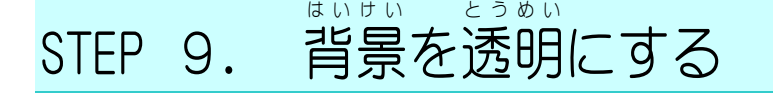

## ー、もう一度コピーした画像を貼り付けましょう<br>1. もう一度コピーした画像を貼り付けましょう

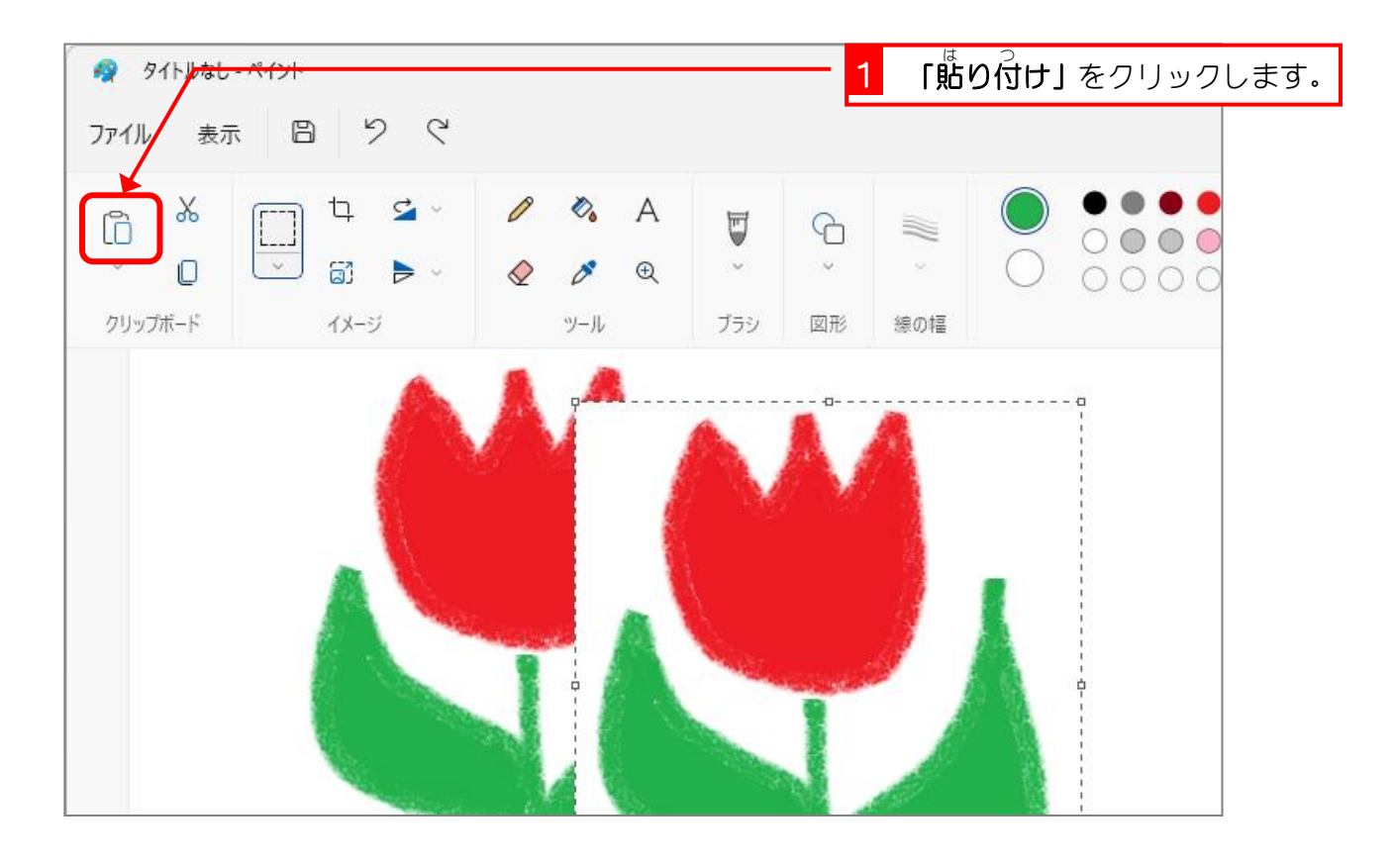

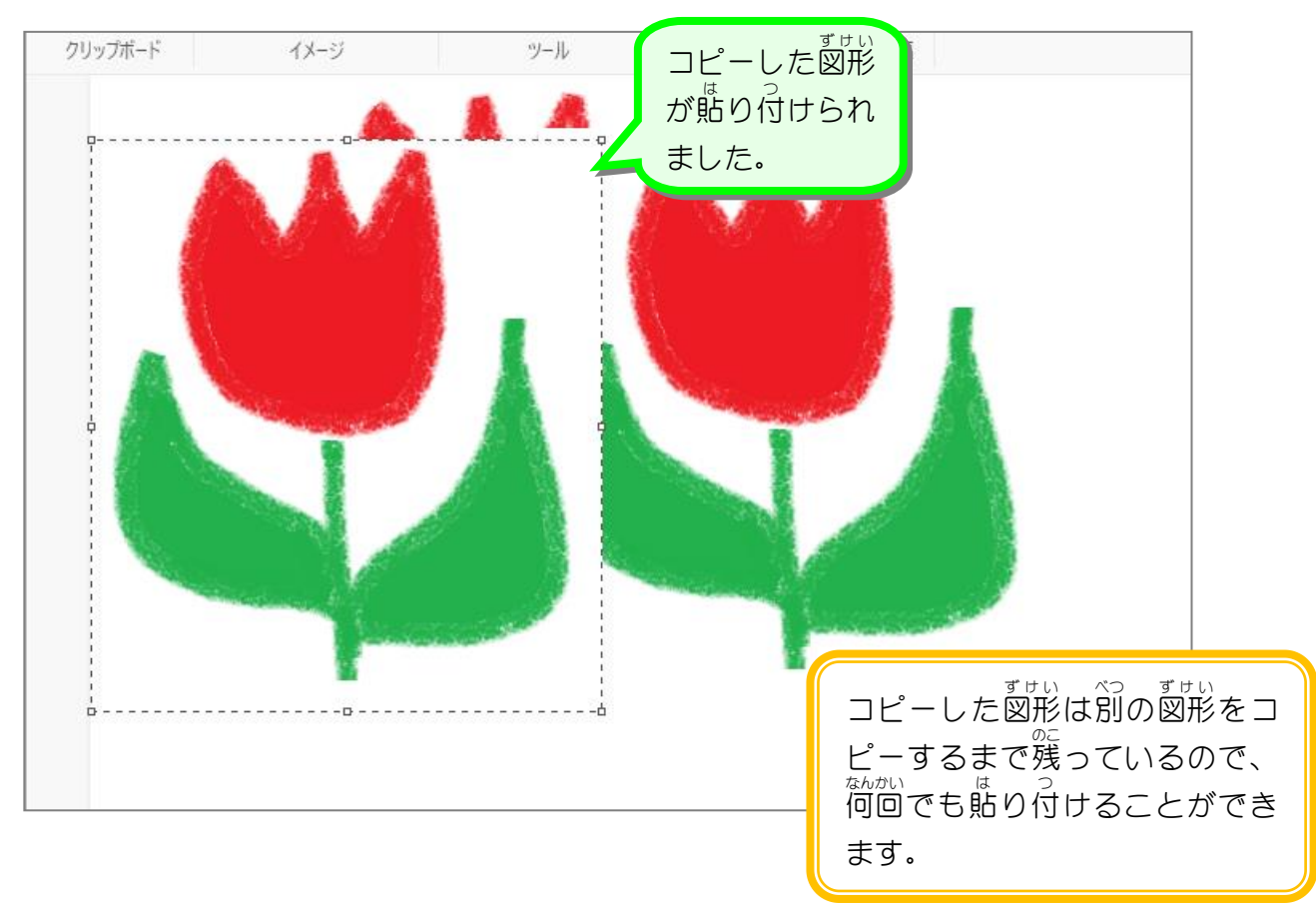

## 2. 背景 はいけい を透明 とうめい にしましょう

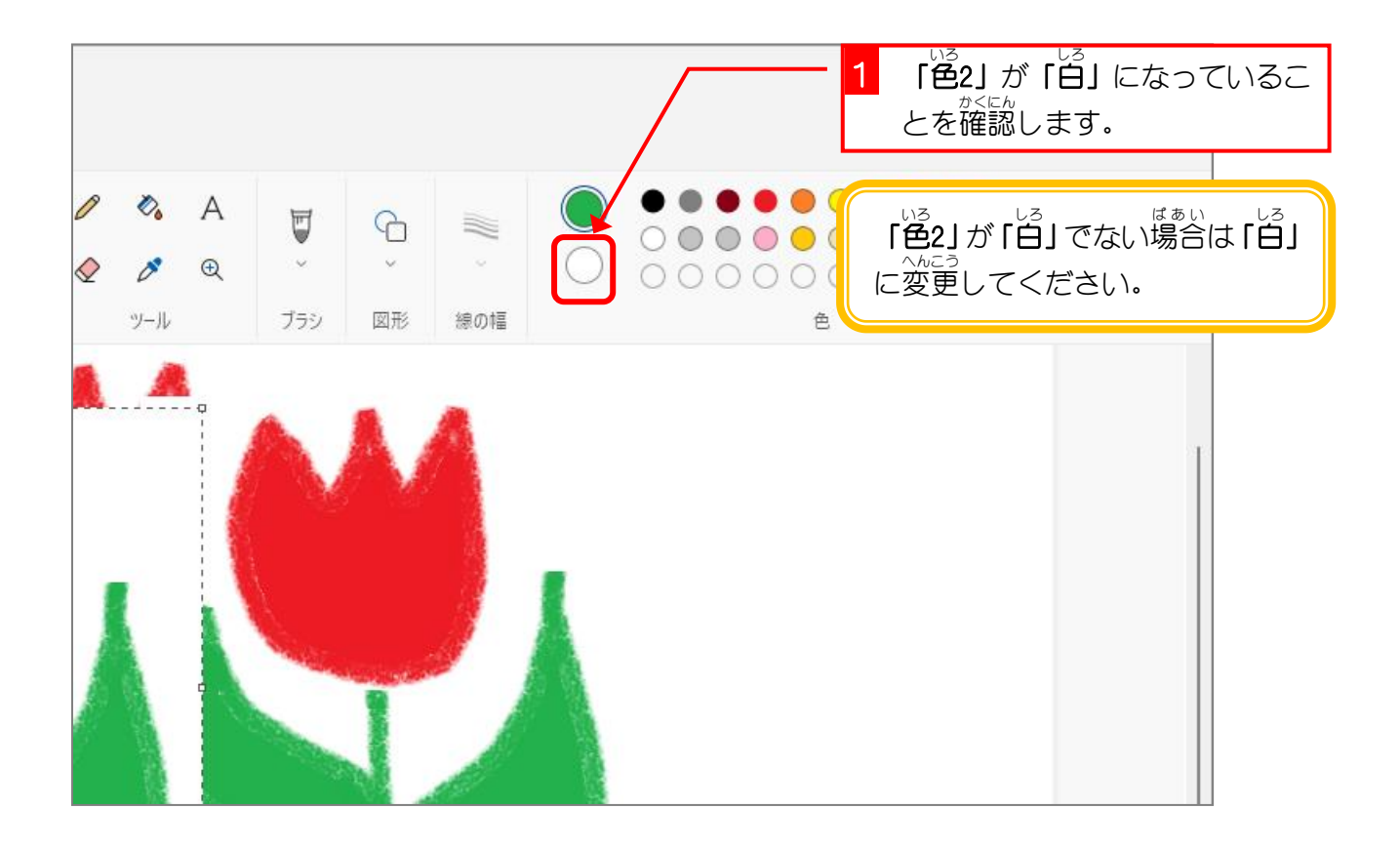

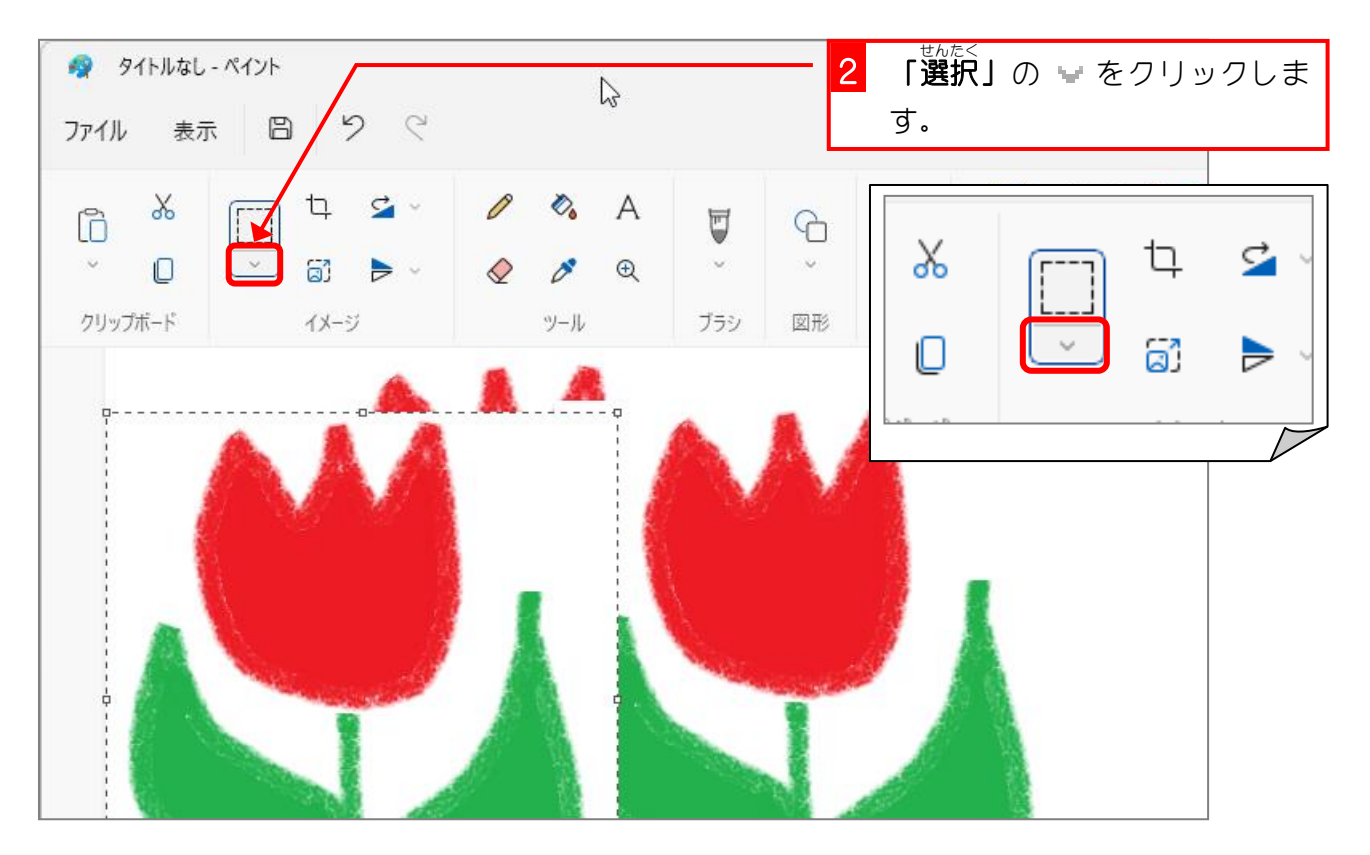

Windows 11 基礎2

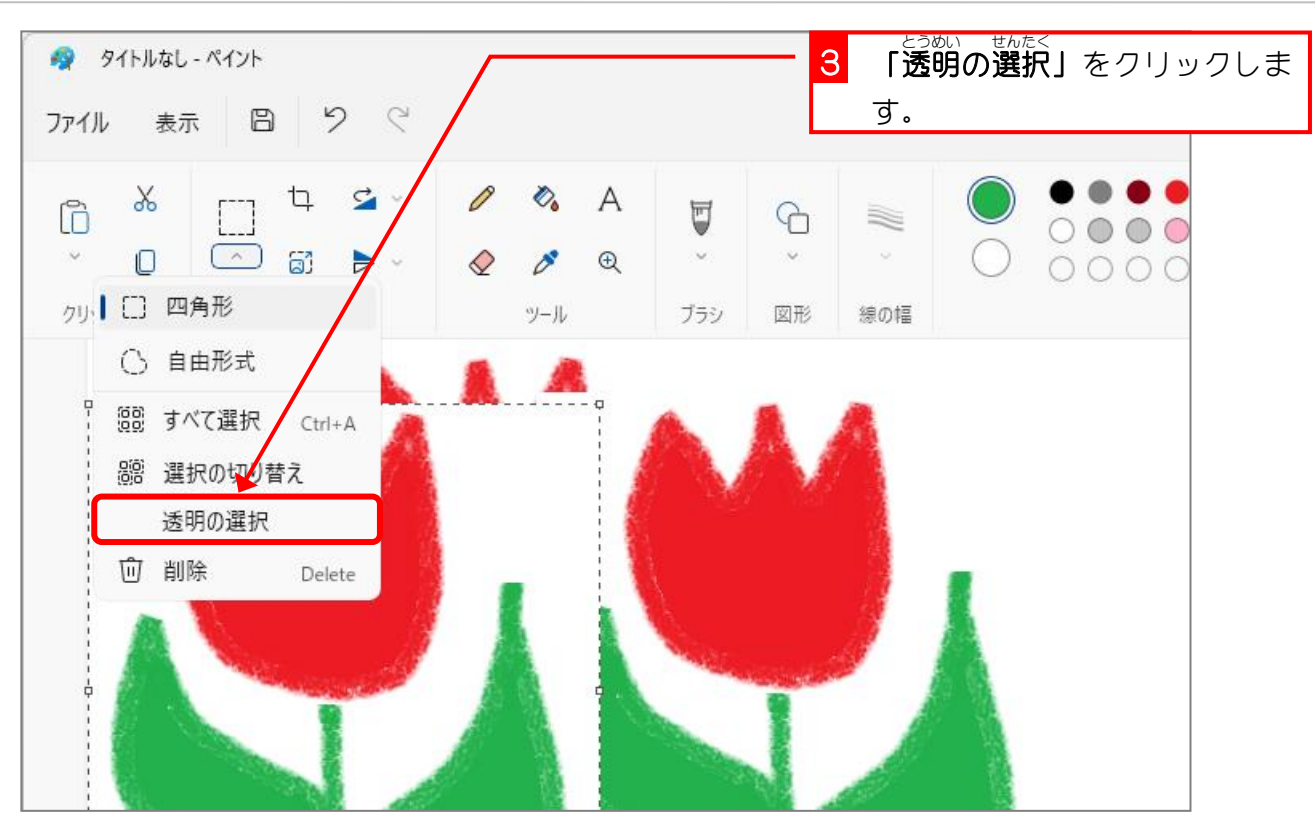

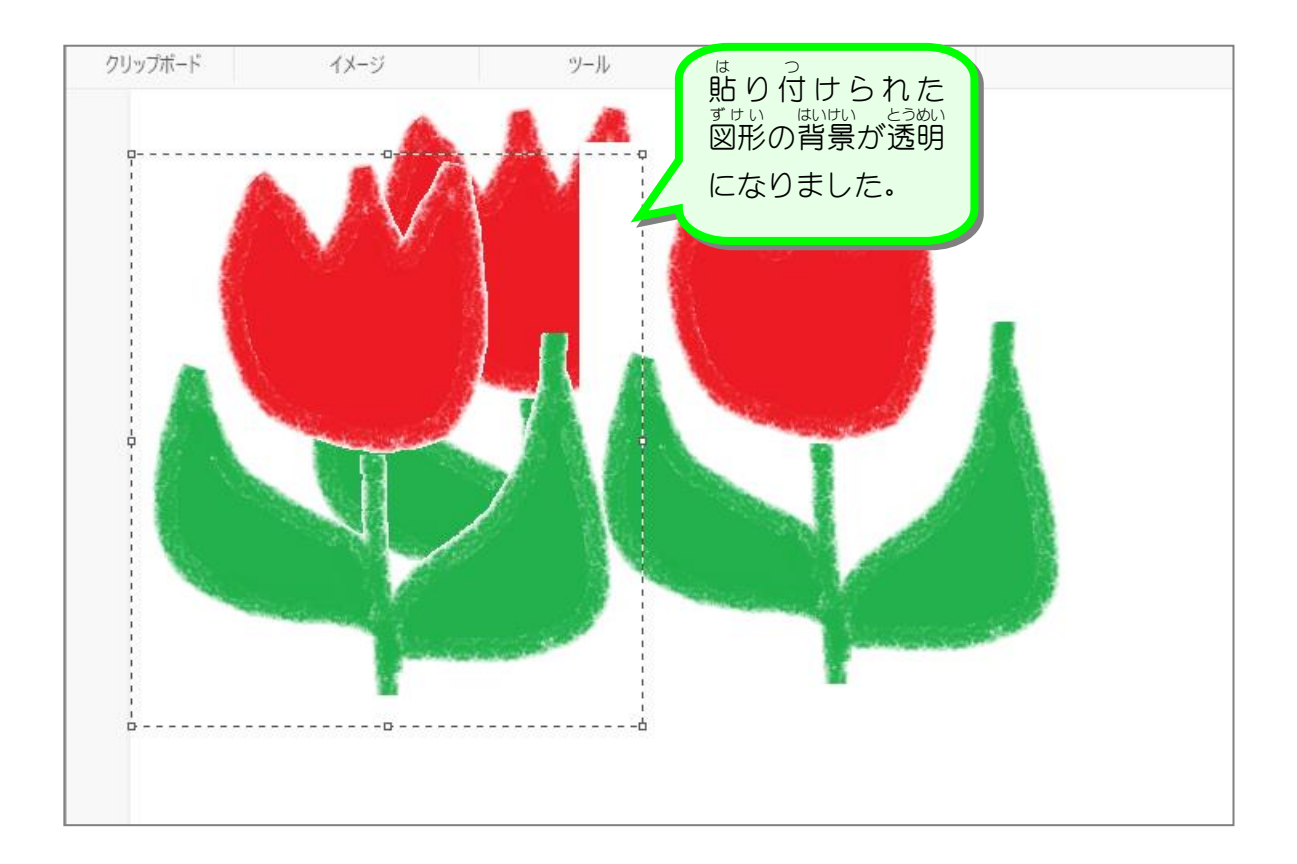

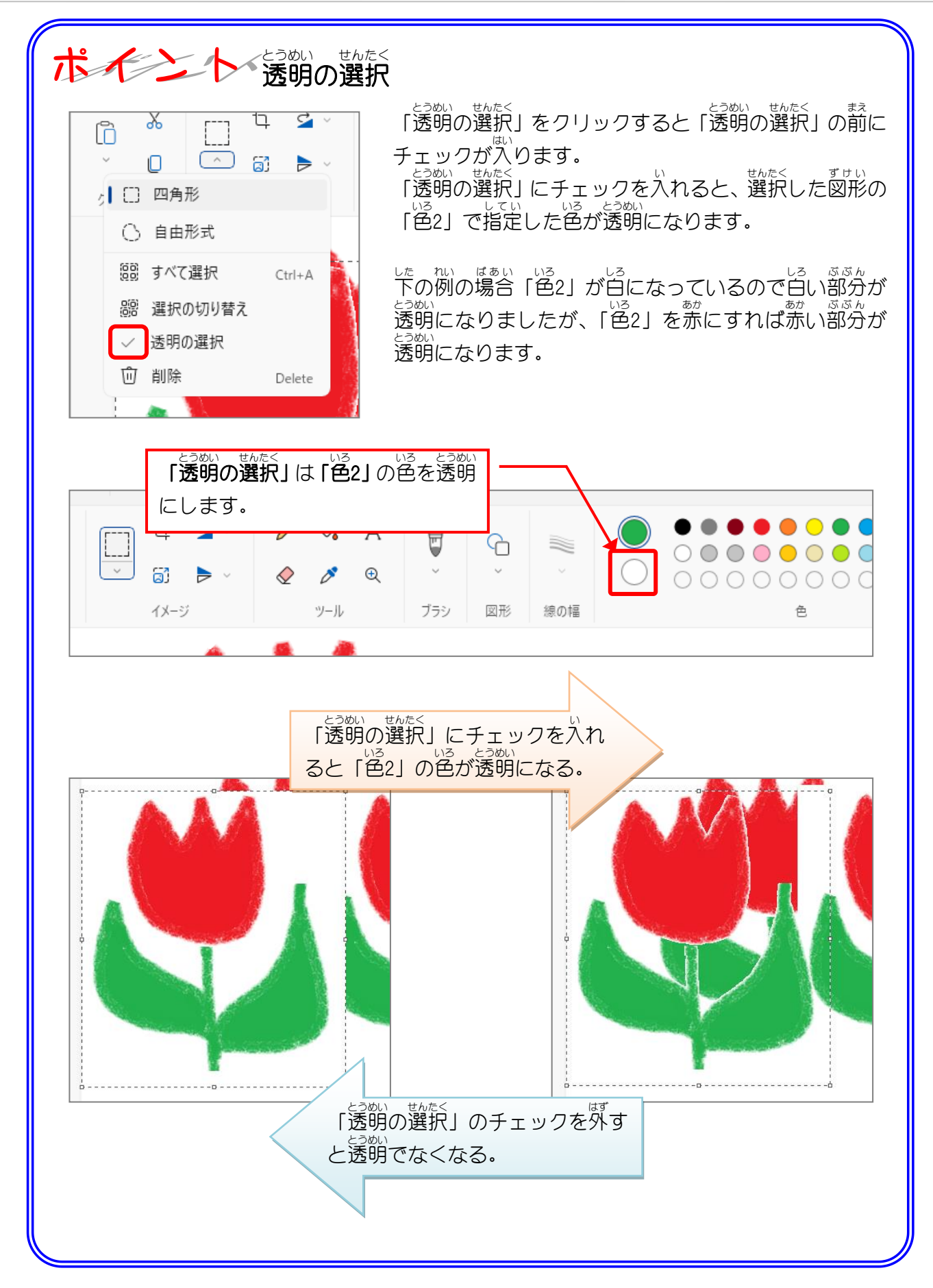

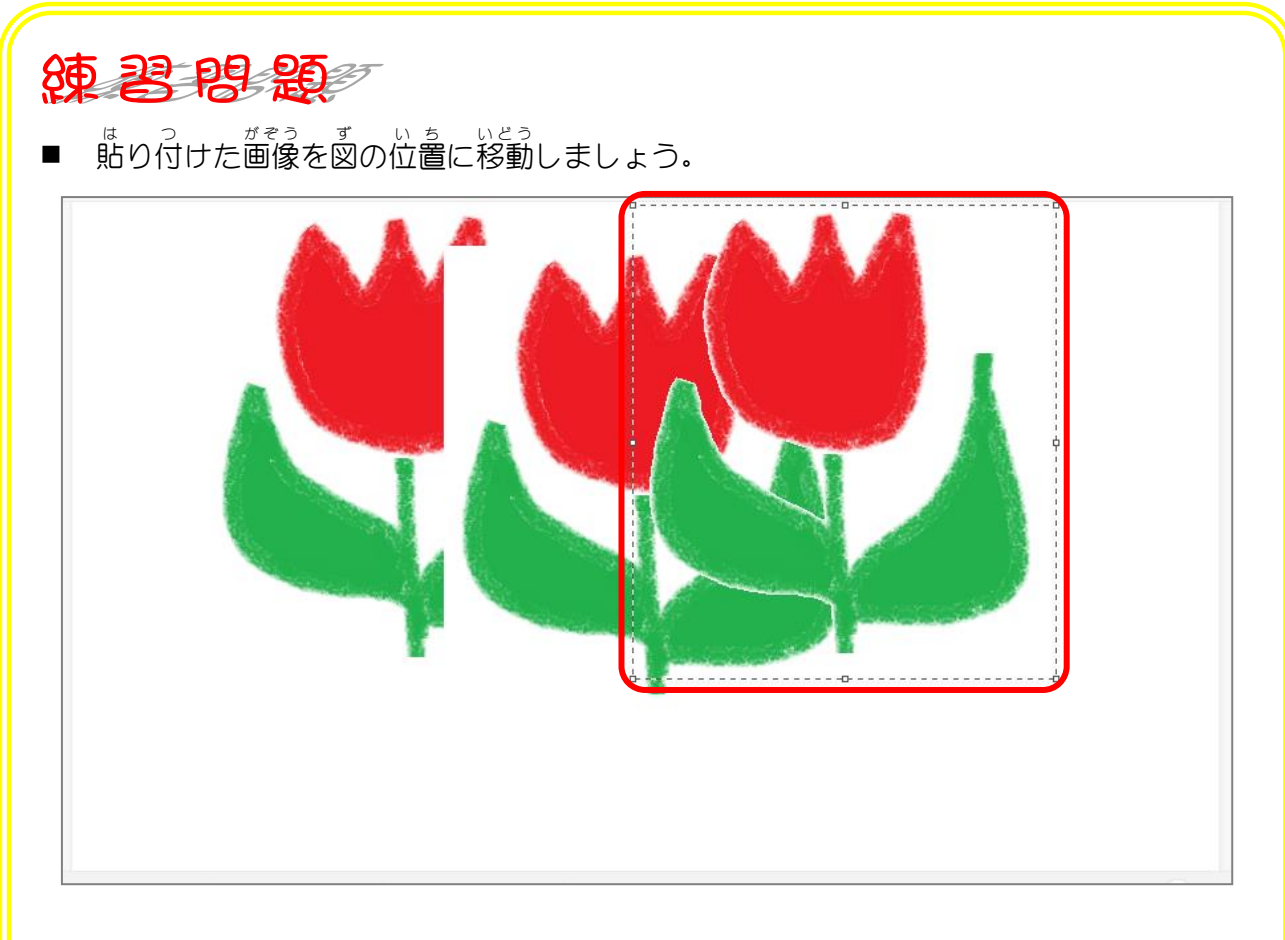

■ もう一度貼り付け、函の位置に移動しましょう。

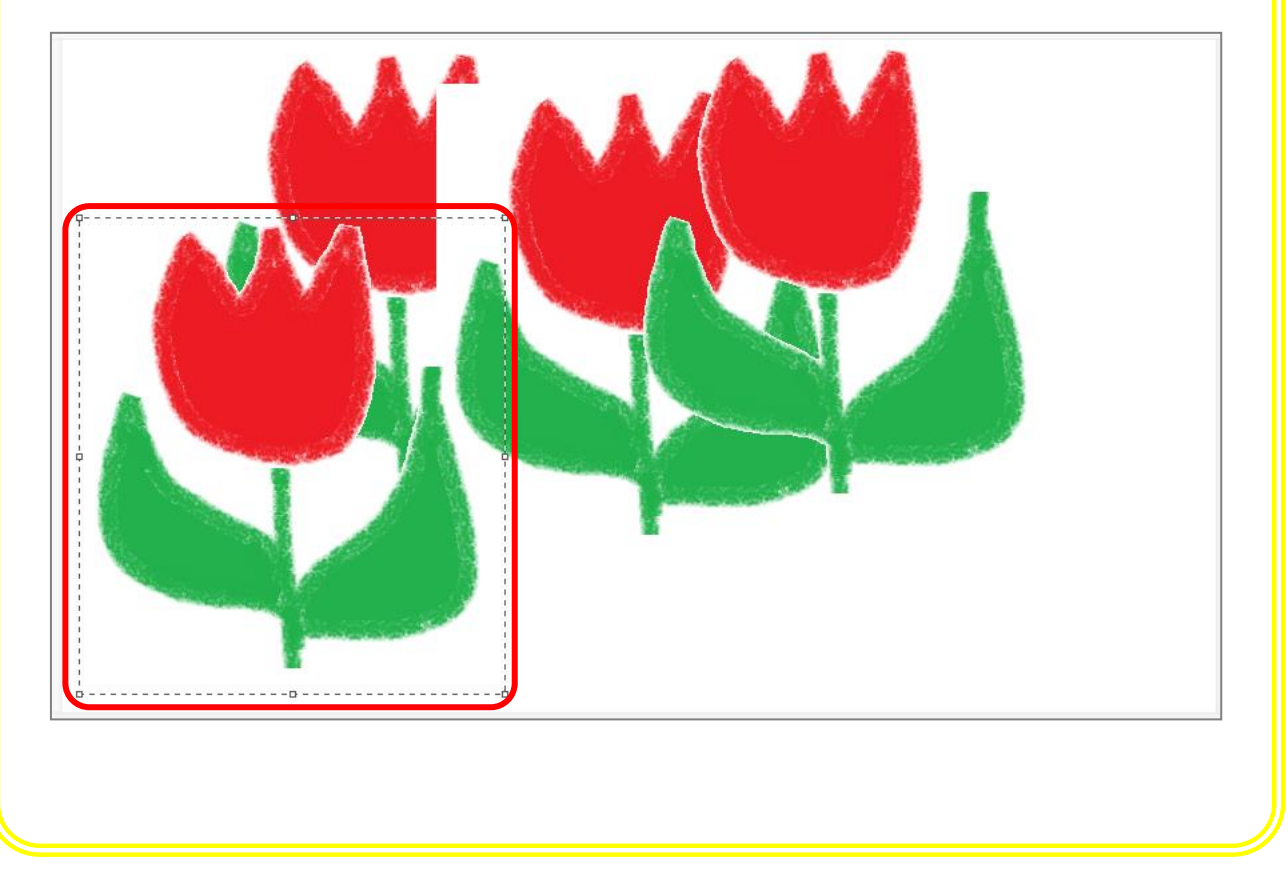

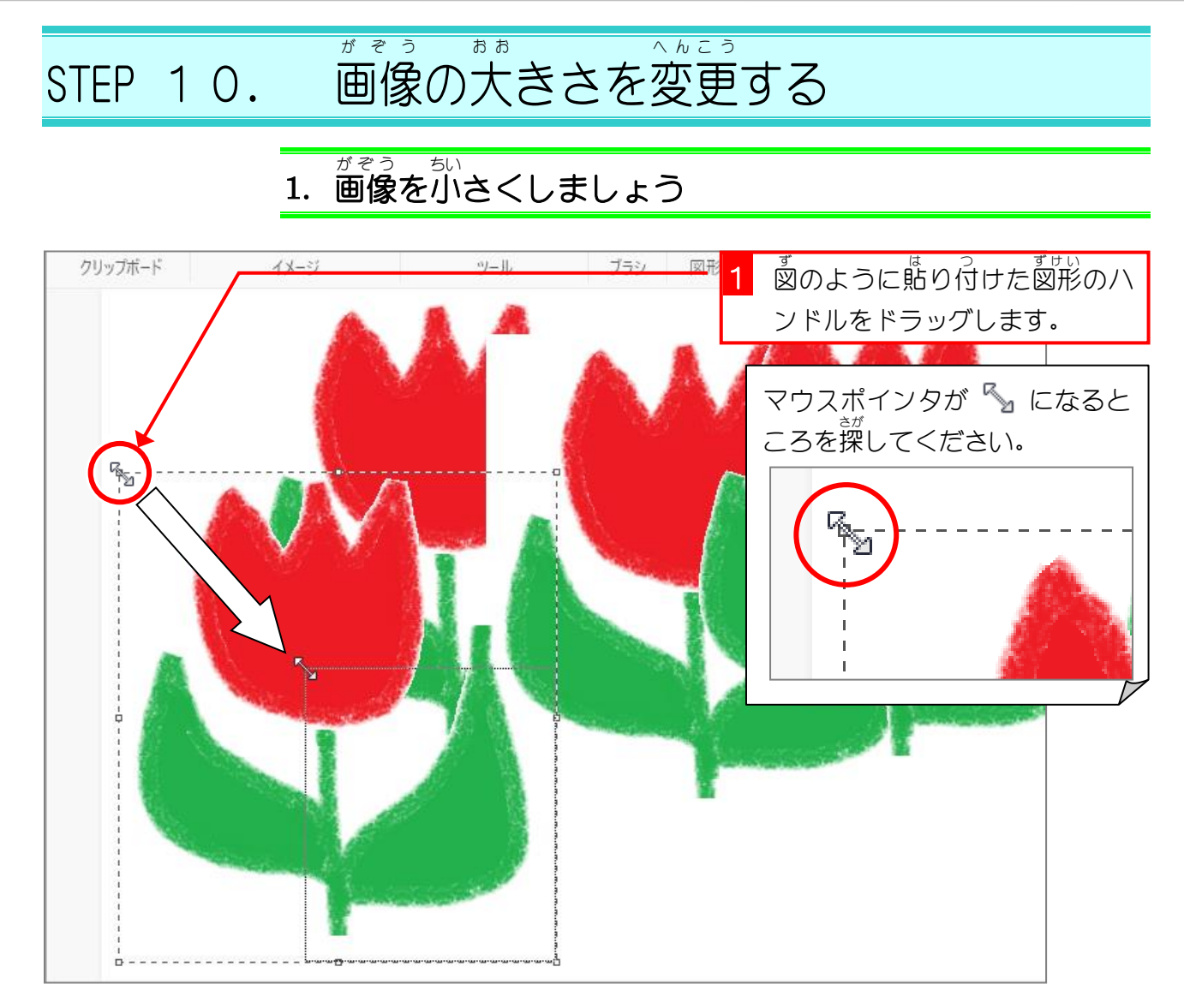

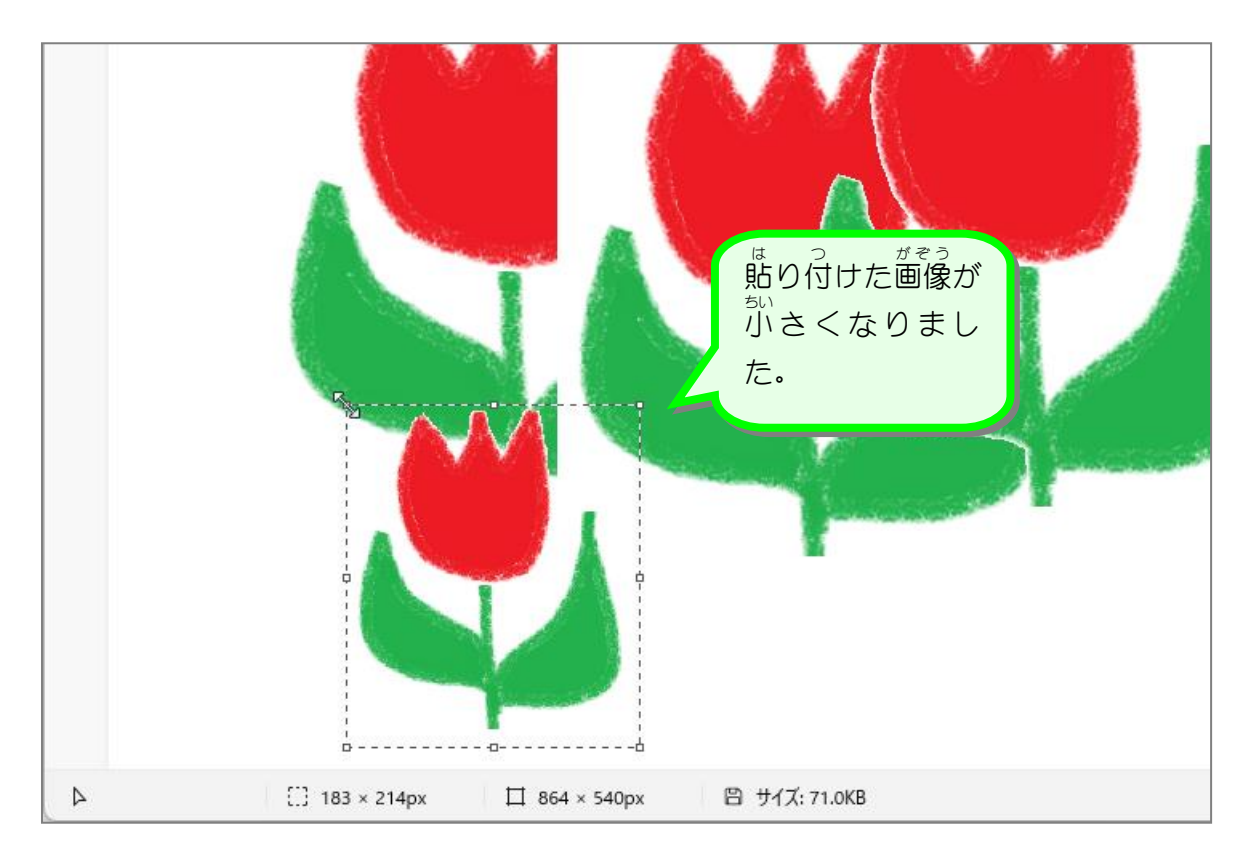

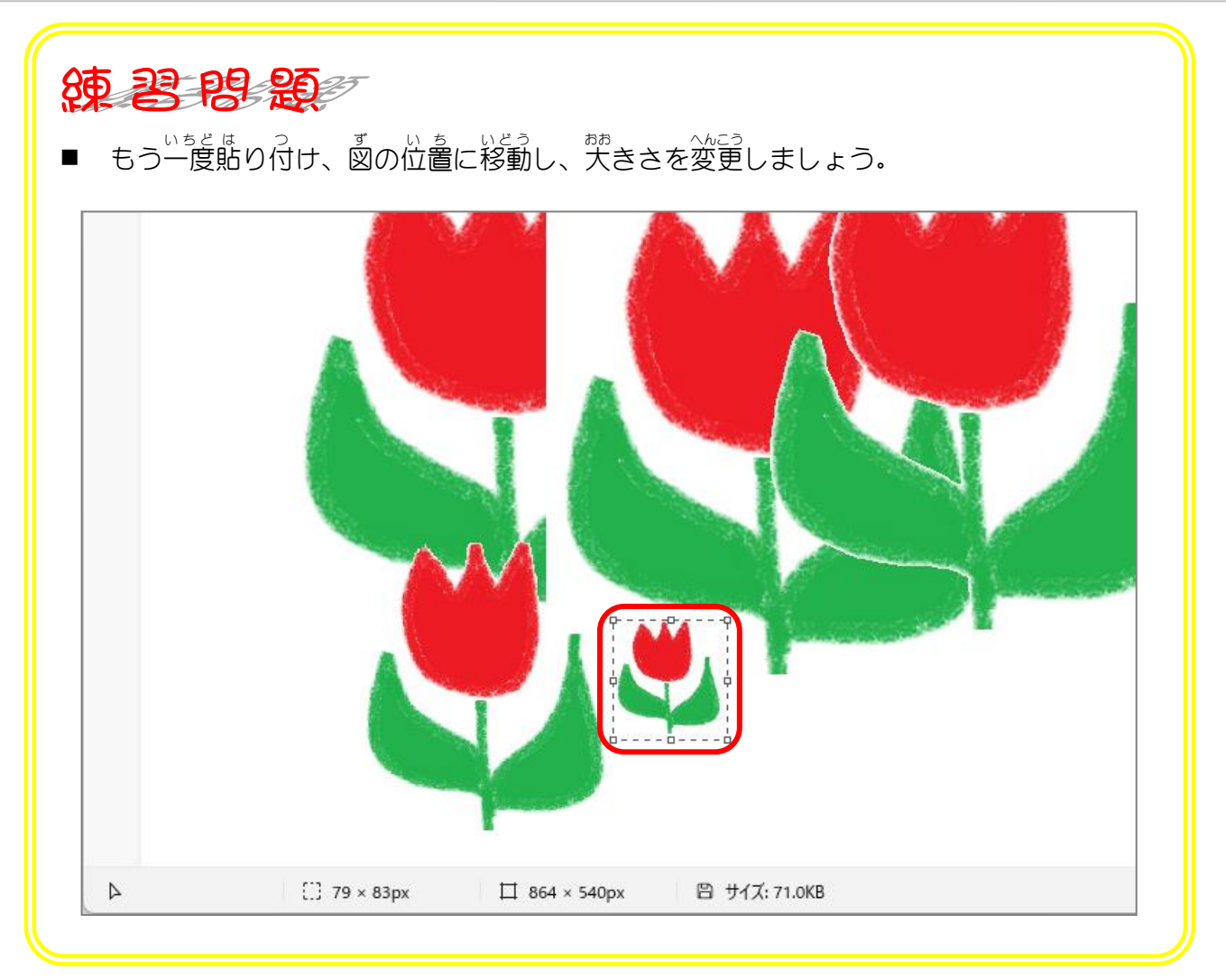

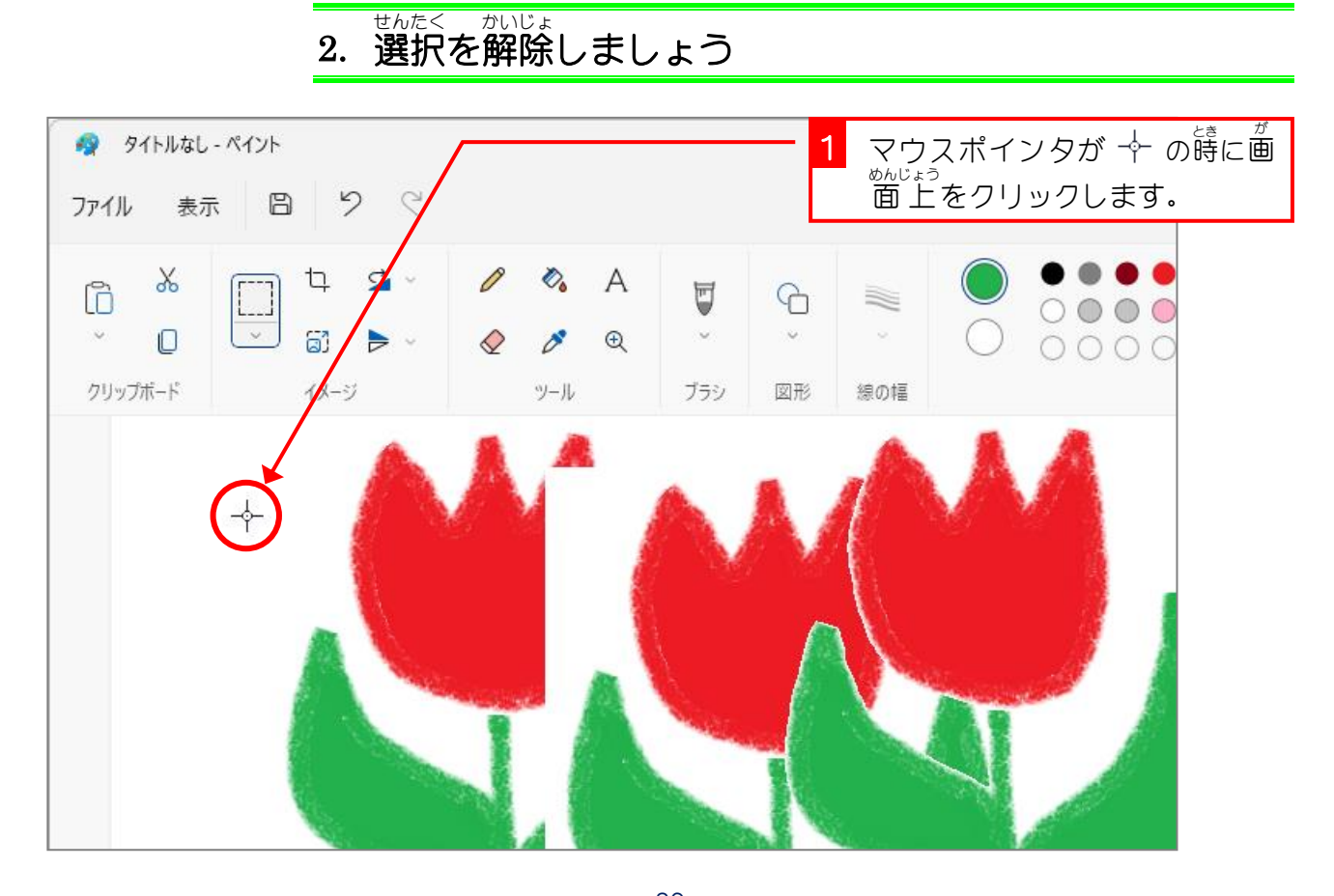

- 86 -

## STEP 11. 自 じ 由 ゆ う な形 かたち に切 き り取 と る

<u>特</u>びらを切り取り黄色の花びらにしましょう。

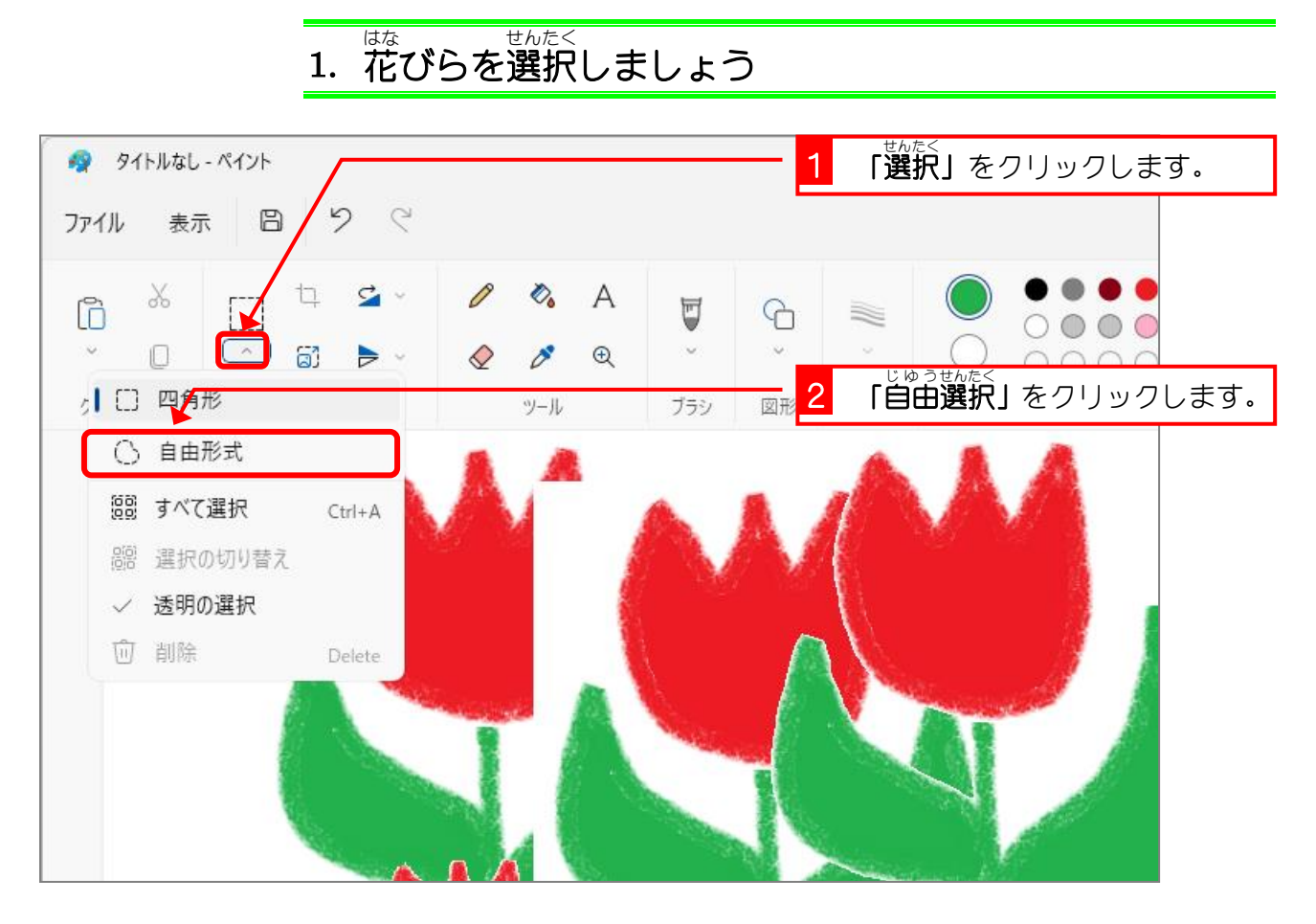

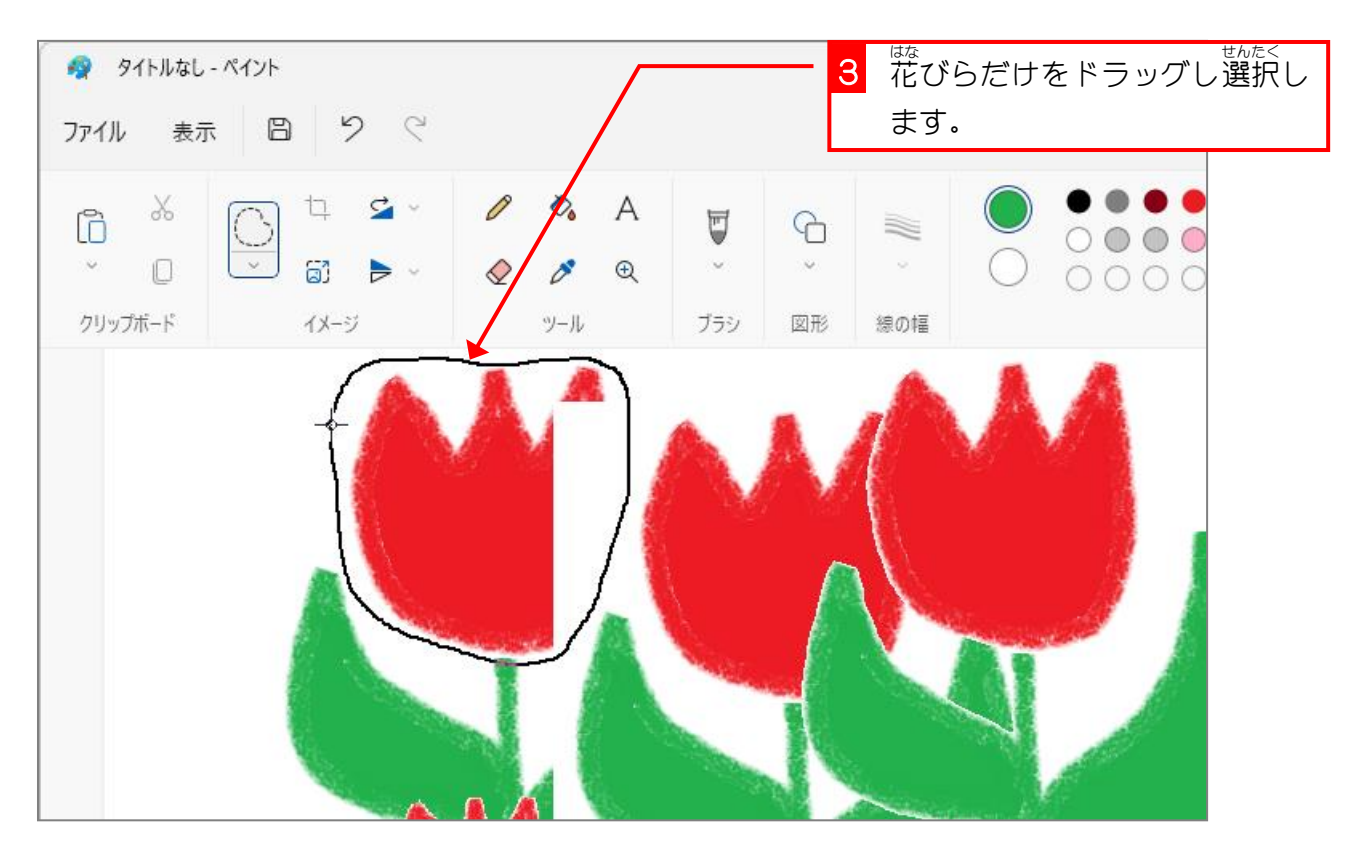

Windows 11 基礎2

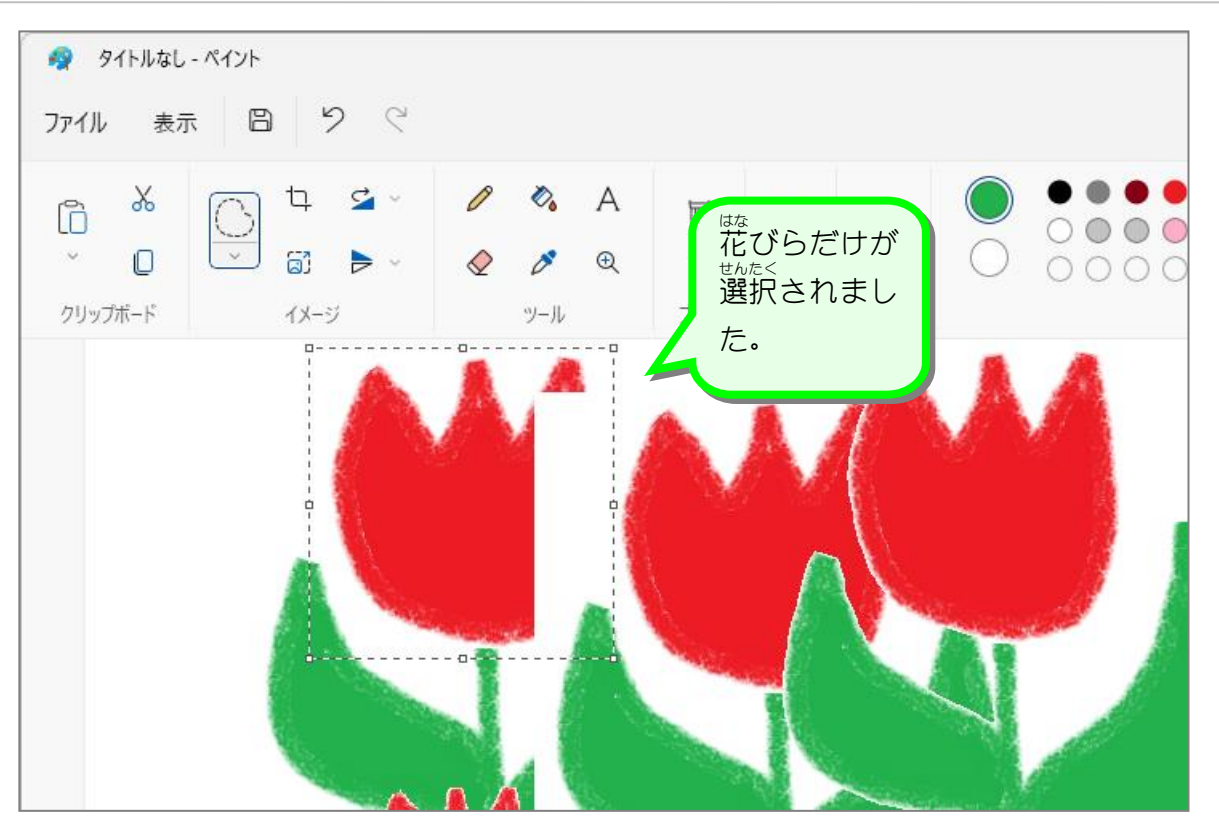

゚゠゠<sub>せんたく</sub>゠゠<sub>はる。</sub><br>2.選択した花びらを削除しましょう せんたく

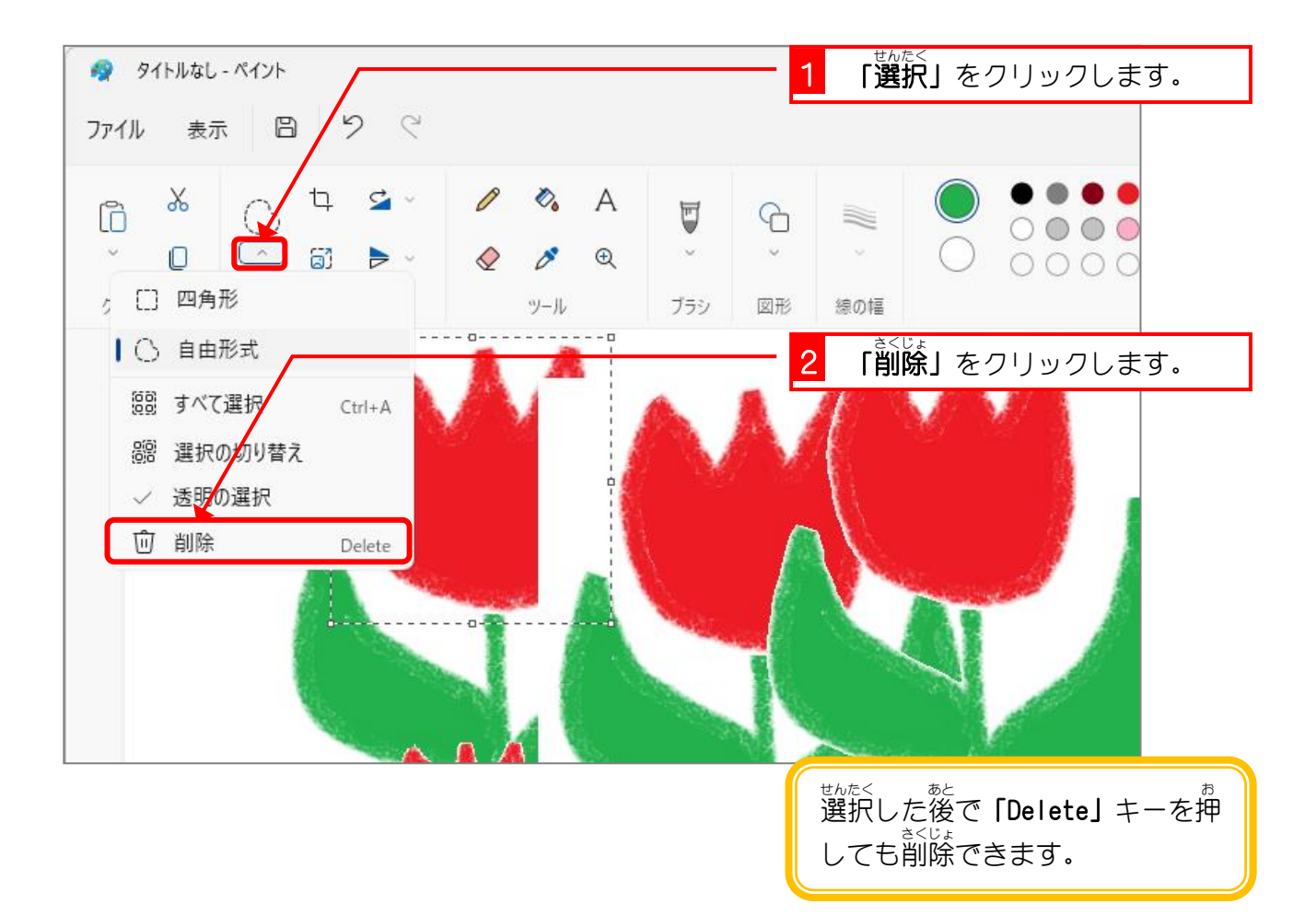

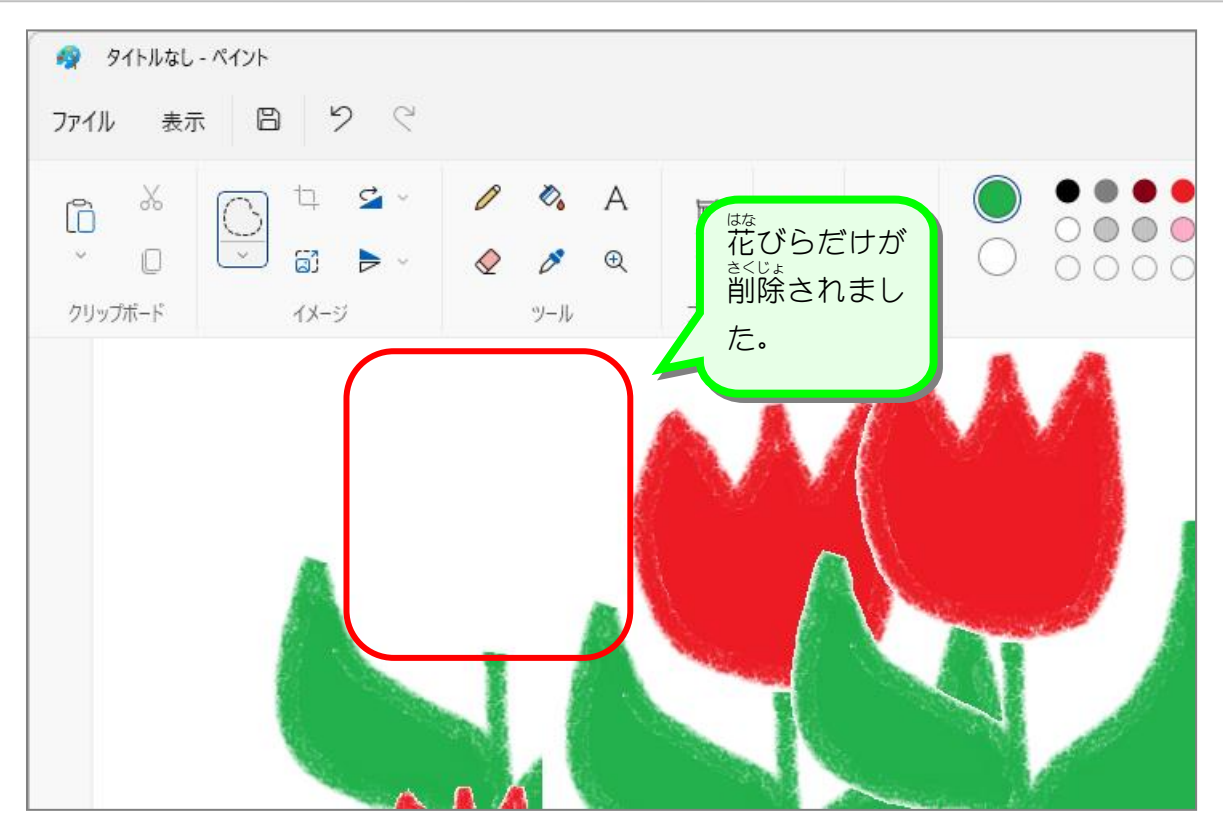

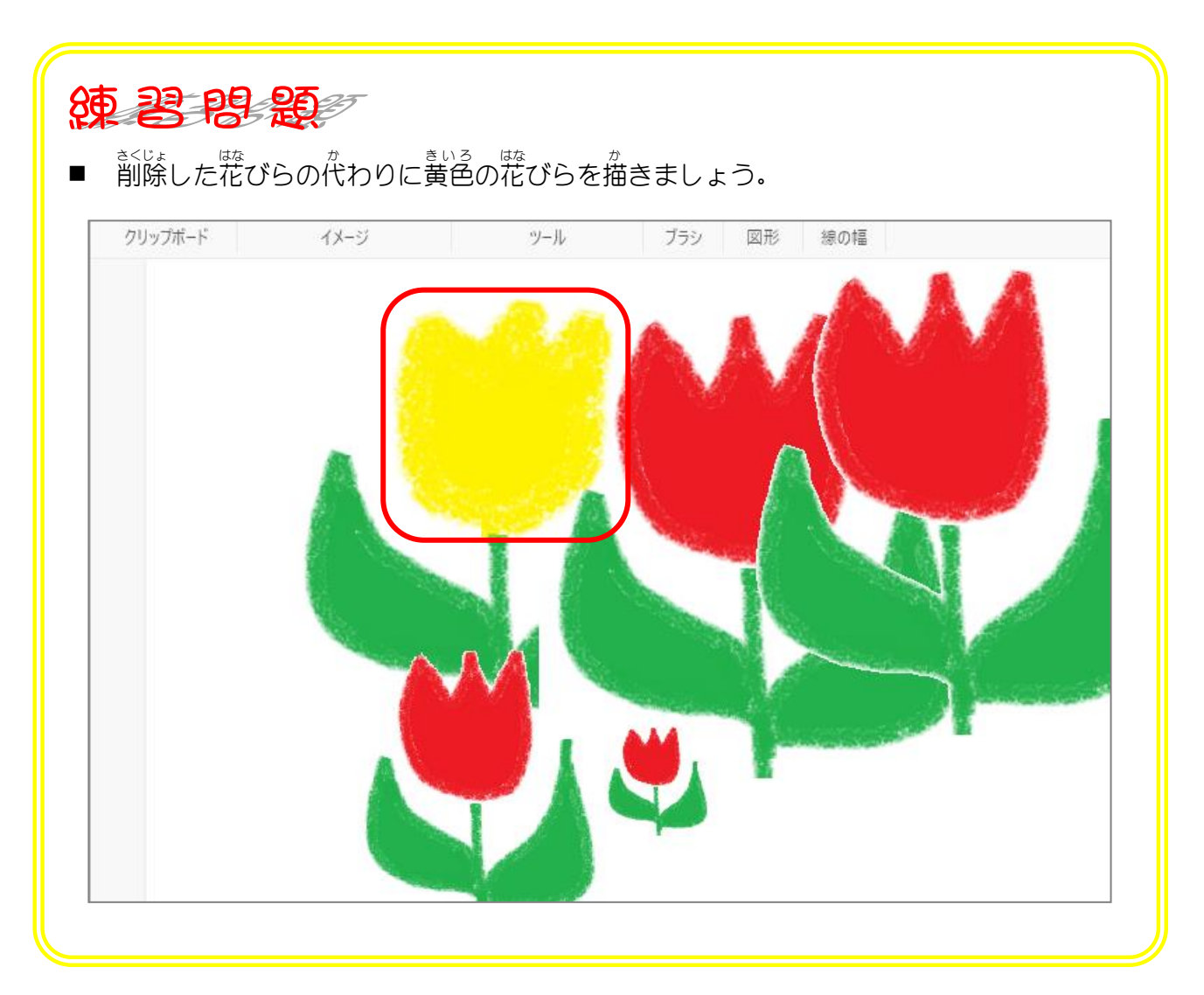